## Aula via plataforma Conference DEEC

No contexto da pandemia COVID-19, o DEEC disponibilizou um serviço distância, denominado Conference DEEC, para dar aos Docentes uma o comunicação com os Alunos.

O Conference. DEEC é baseado num conjunto de componentes open sou plataforma Jitsi e é um serviço de colaboração Web que disponibiliza realização de aulas e reuniões à distância. A plataforma é um ponto c permite realizar sessões de videoconferência com participantes em qu ambiente seguro e intuitivo que inclui ferramentas de gestão, partilha

Neste documento descrevem-se, de forma sistemática, os passos nece aula.

Recomendações a transmitir aos Alunos

Recomendam-se as seguintes boas práticas de utilização de qualquer online, com vista a uma melhor experiência:

- · Dar preferência à utilização de um computador em detrimento de sr A qualidade global da rede conseguida é tipicamente superior e o t permite uma aula mais imersiva e a garantia de leitura dos conteúc a apresentar (apresentações, etc.).
- $\bullet$  Escolher um local o mais perto possível do Router ou Access Point qualidade de sinal possível.
- $\bullet$  Evitar a utilização de ligações móveis (3G, 4G, etc.) e ADSL, dado possuem as mesmas larguras de banda e garantias de qualidade de banda larga.
- $\bullet$  Evitar deslocar os equipamentos no decorrer da aula, para evitar a Wi-Fi e quebras de ligação.

Acesso ao serviço e processo de autenticação

Aceder ao endereço web do serviço atra Géogde Charyo manteravés do endere [https://conference.de](https://conference.deec.uc.pt/)ec.uc.pt

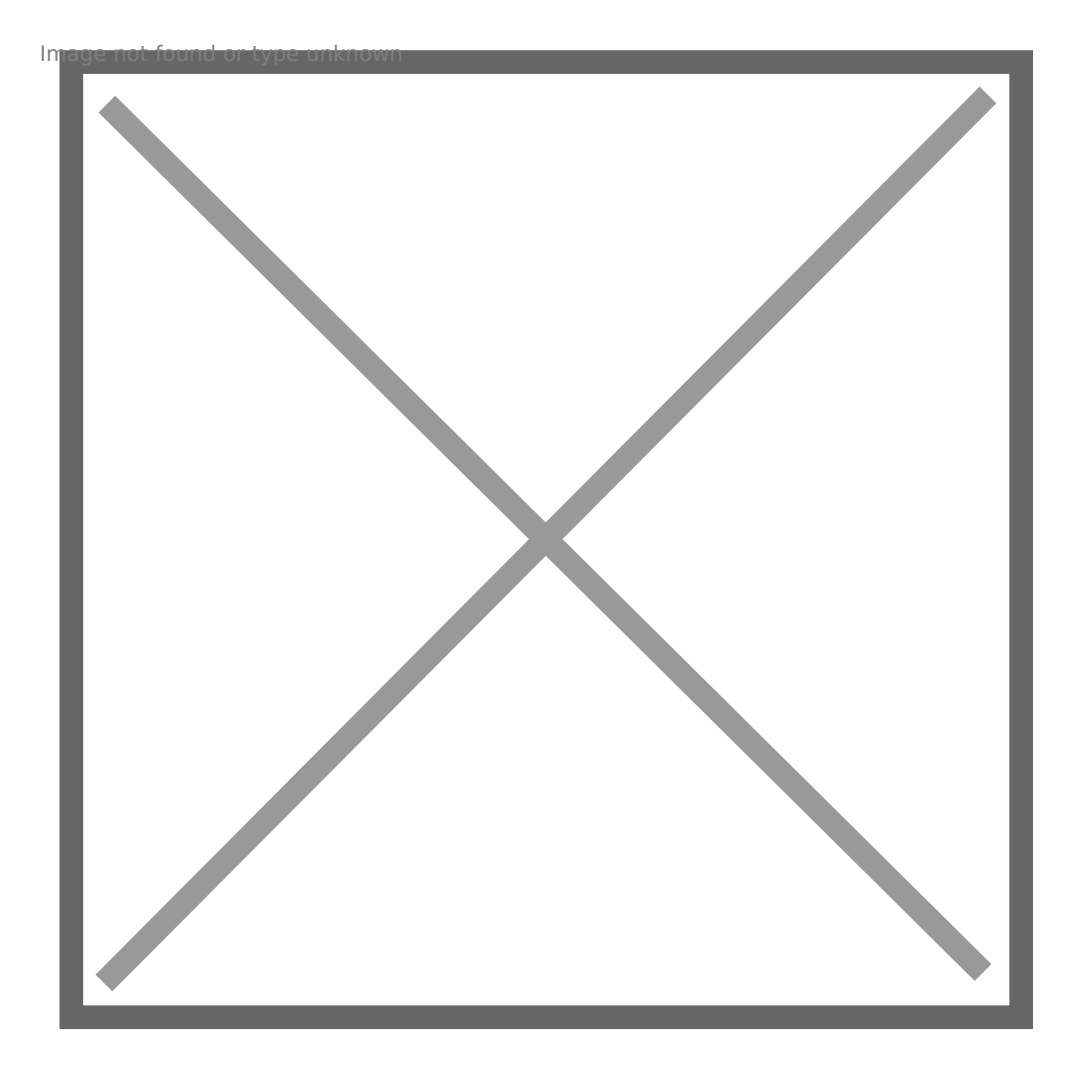

## **Inicio da Aula**

Para iniciar a aula, introduza o nome da aula e carregue em "Go":

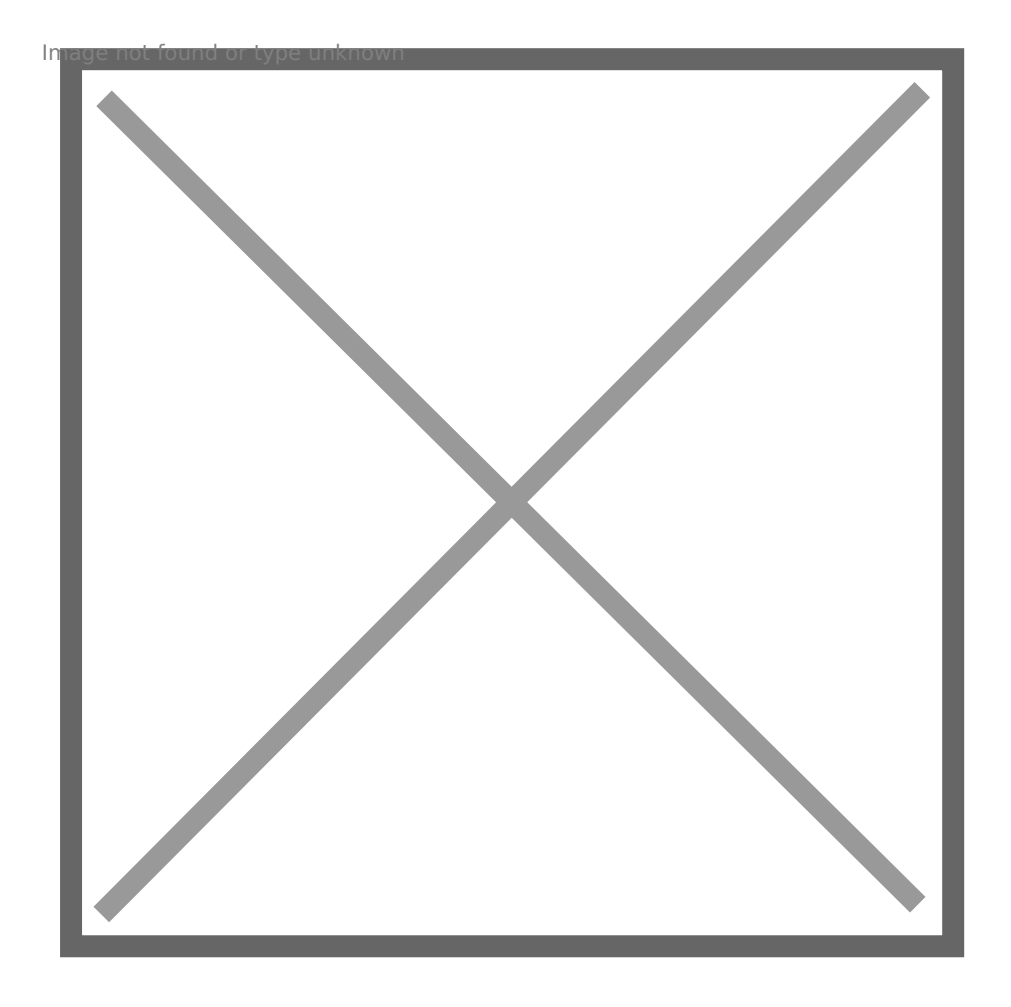

De seguida aparecerá a seguinte imagem. Deverá carregar em "Permitir" para dar acesso ao microfone e à câmara.

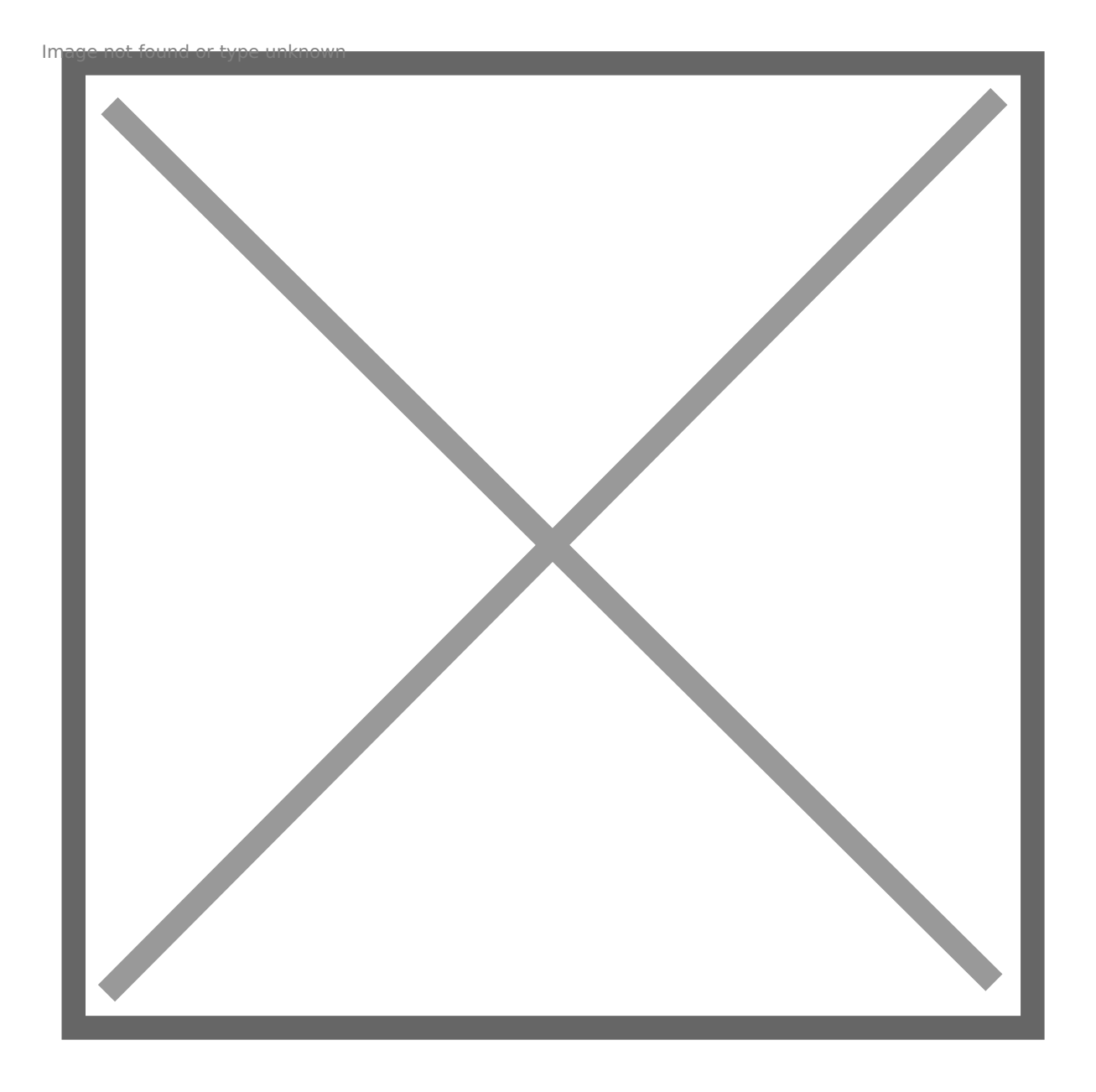

O Docente terá que se autenticar para ter privilégios adicionais, para isso deve pressionar em "I am the host":

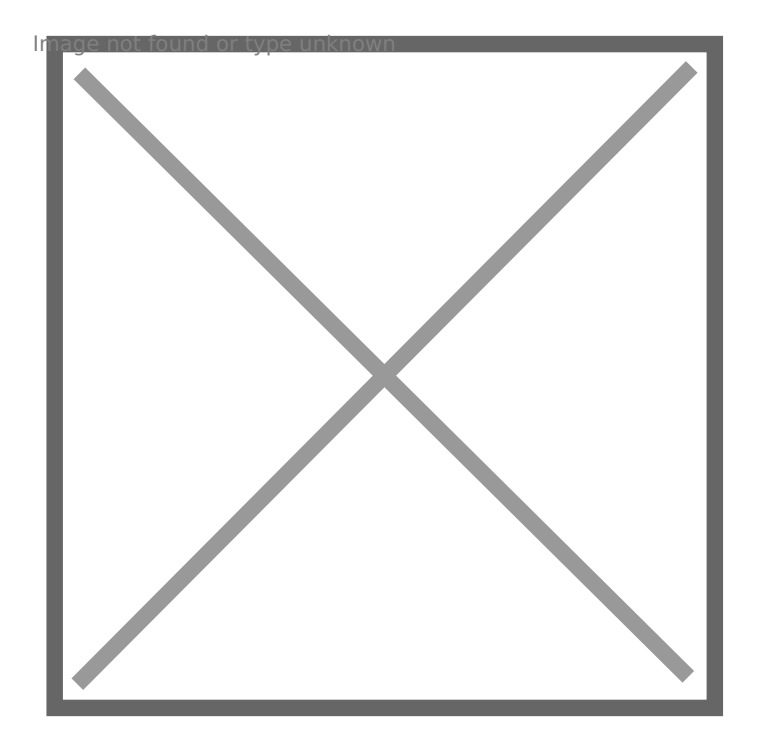

Introduza as credenciais do domínio DEEC (só o username) e pressione o botão "Ok":

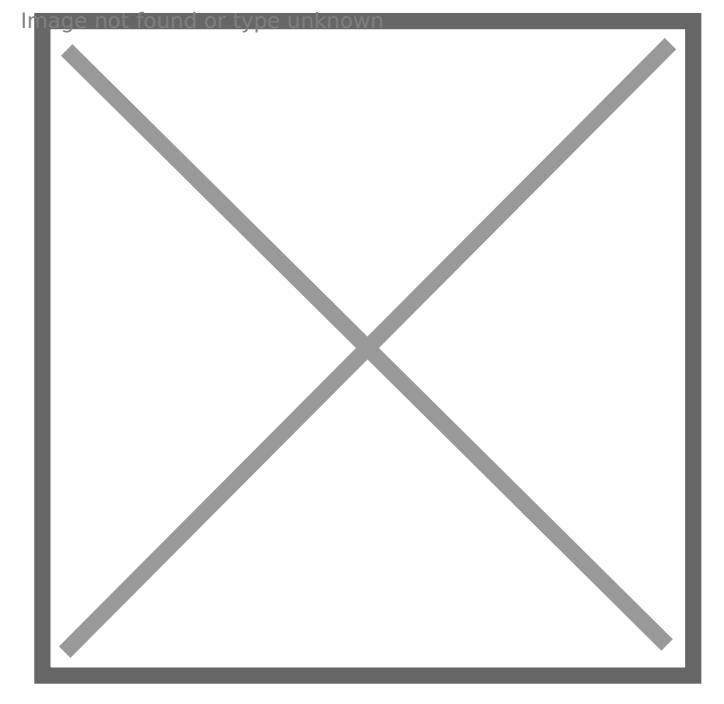

Introduza o seu nome e pressione em "Ok":

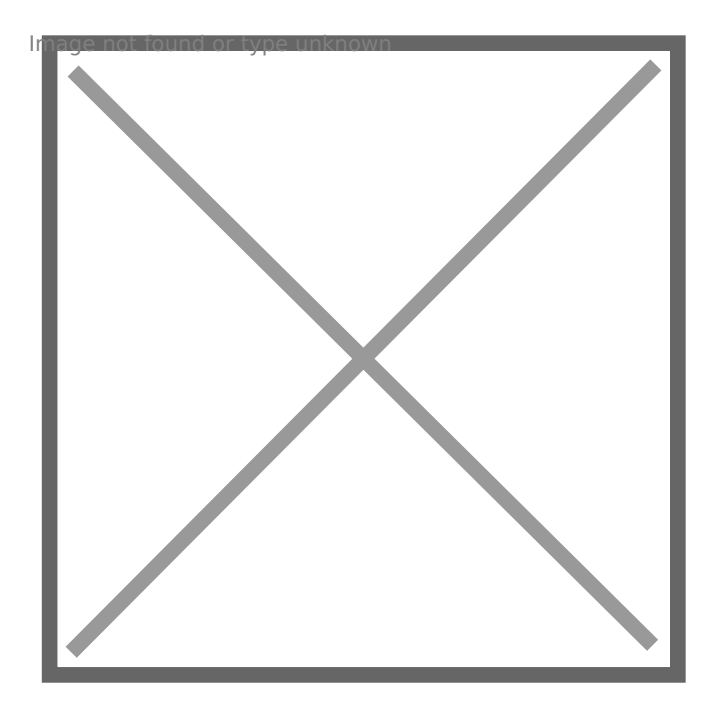

Está agora na sala virtual. Utilize o endereço que está na barra de endereços do Browser para partilhar com os Alunos. É o mesmo para Docente e Alunos e, por isso, é esse que deve partilhar com eles.

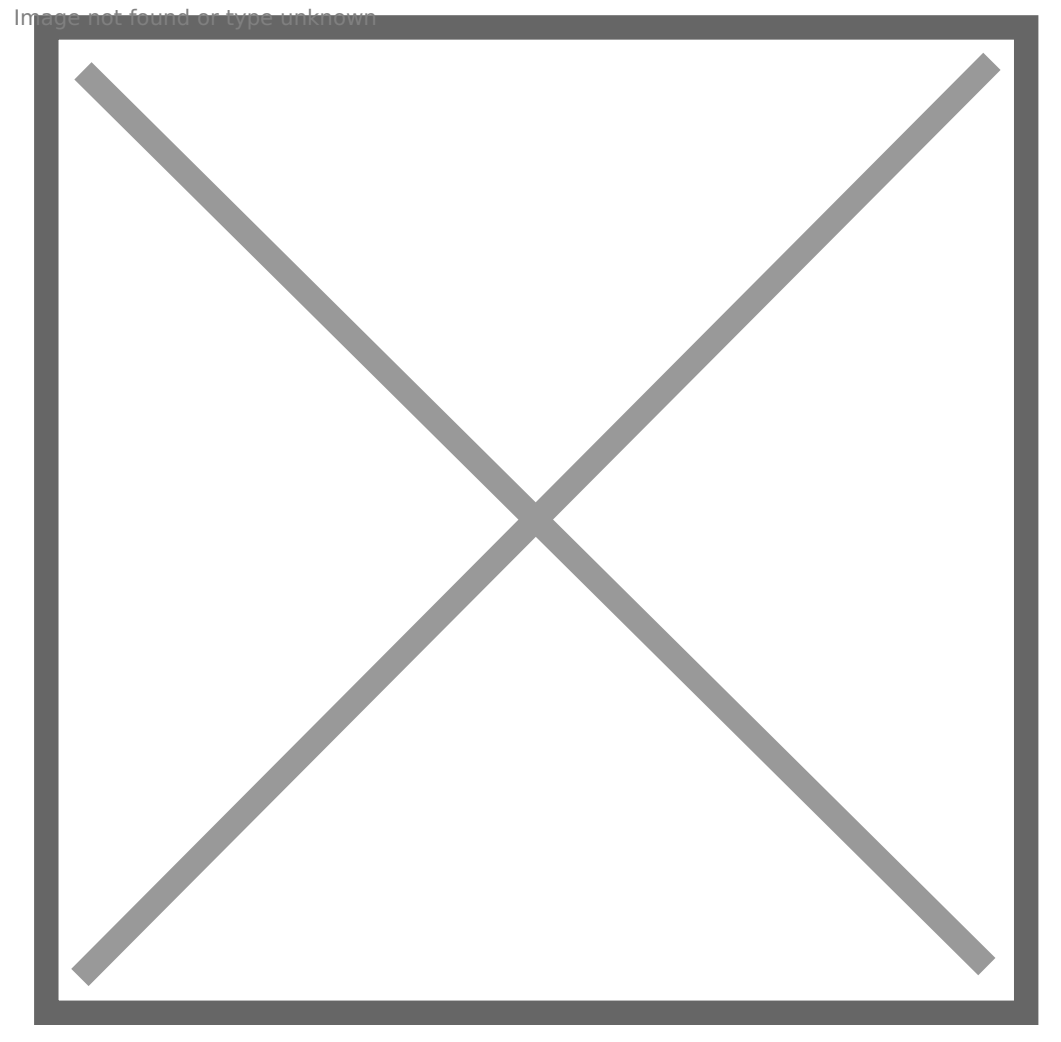

Para partilhar conteúdos do seu computador (ecrã total, apresentações, etc.), pressionar o botão assinalado:

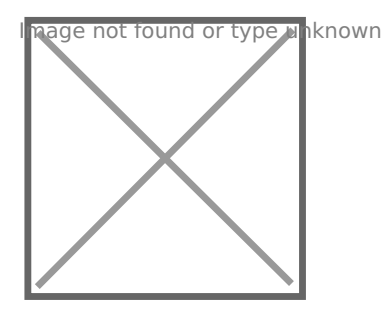

Depois de escolher o que pretende partilhar, pressionar "Partilhar":

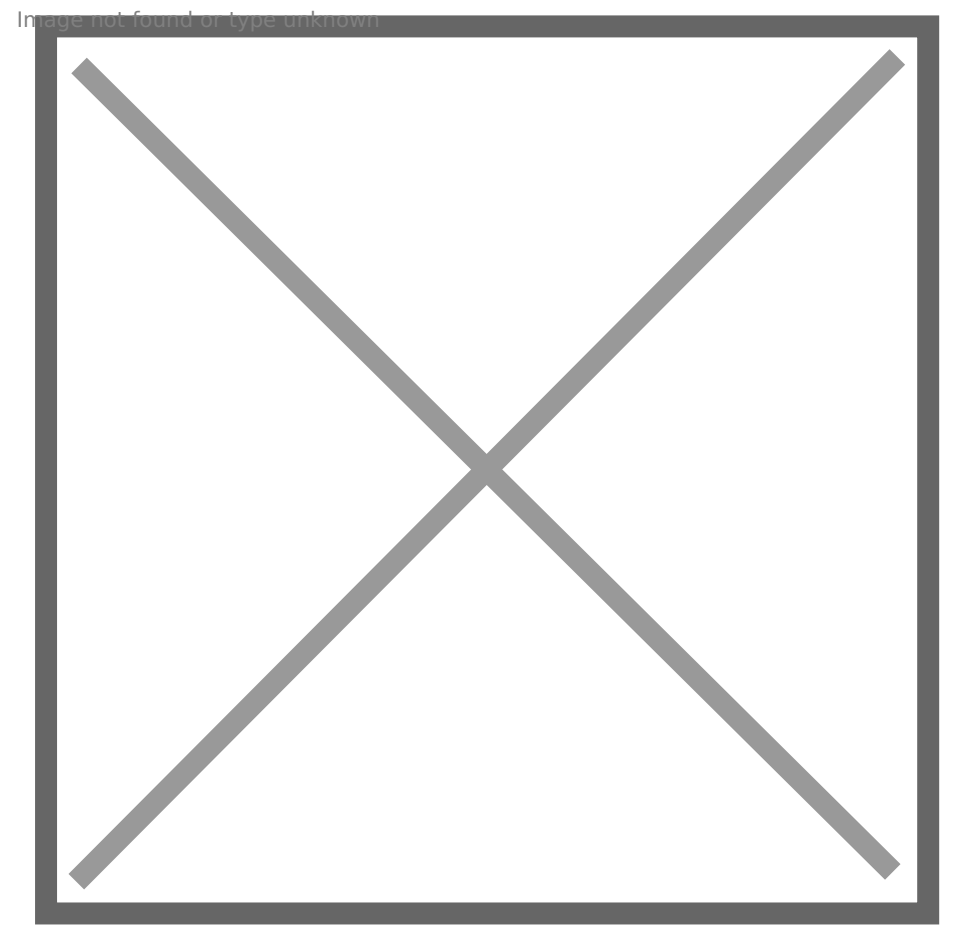

Para interromper a partilha de ecrâ, pressionar o botão "Parar a partilha": mage not found or type unknown

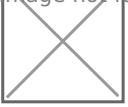

Após estes passos, a conferência está funcional:

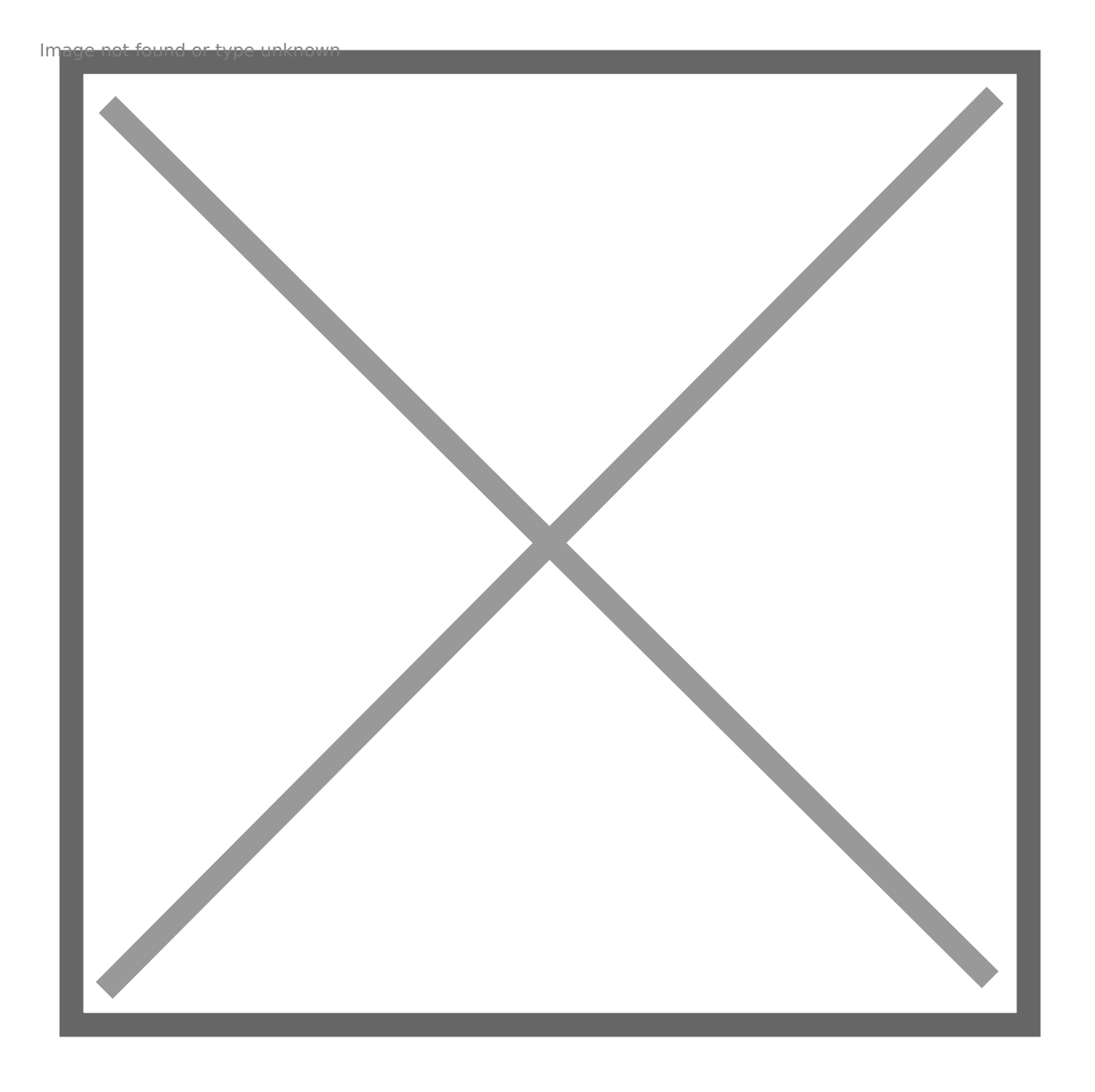

## **A perspetiva do aluno...**

O Aluno deverá utilizar o endereço (URL) da Aula que recebeu, da parte do Docente, copiar e colálo no browser.

Neste ponto deverá introduzir o seu nome com o seguinte formato:

 Primeiro\_Nome Último\_Nome (Número\_Aluno) Por exemplo:

João Ferreira (2019123567)

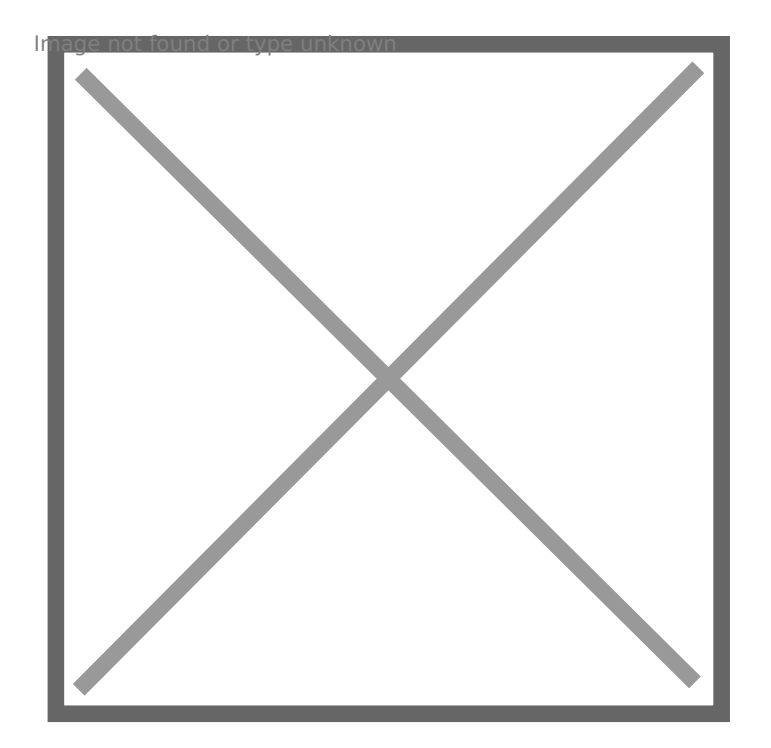

Após este ponto, o aluno está pronto para assistir à conferência.

## **Configuração Áudio**

Pode configurar quais os dispositivos a utilizar para efeitos de entrada (microfone) e saída de som, pressionando o botão abaixo:

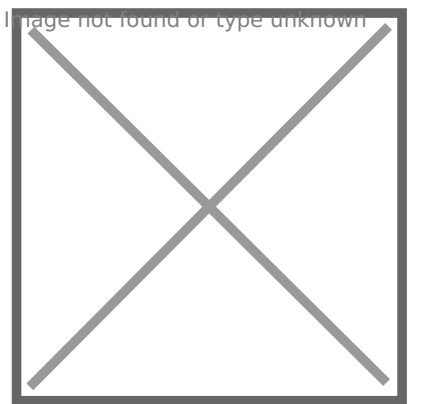

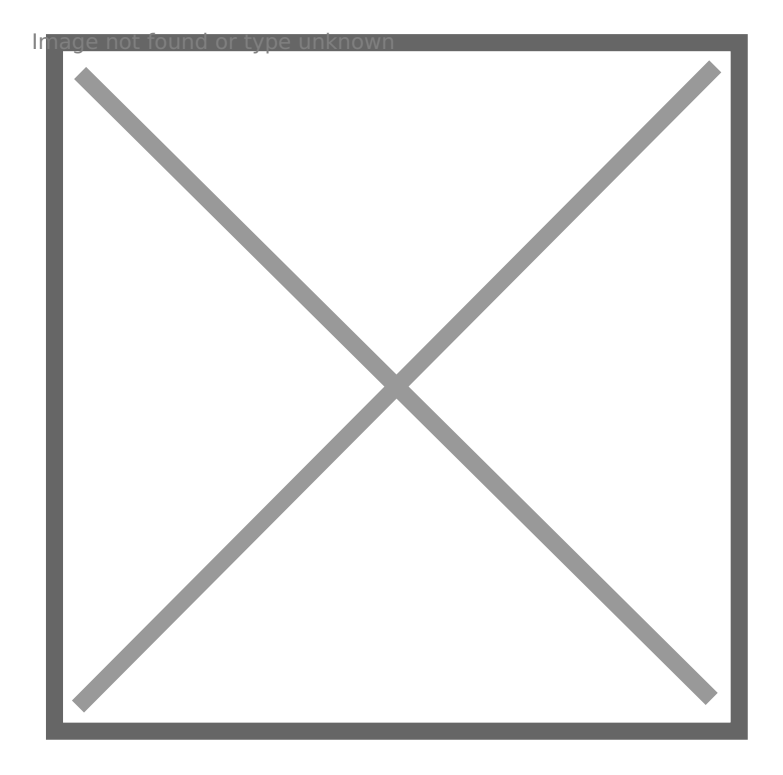

Revision #3 Created 2 June 2022 10:59:17 by Rafael Ribeiro Updated 6 June 2022 11:06:22 by Rafael Ribeiro